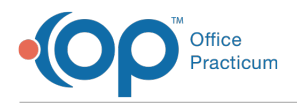

#### Important Content Update Message

We are currently updating the OP Help Center content for the release of OP 20. We appreciate your patience as we continue to update all of our content. To locate the version of your software, navigate to: **Help tab > About**.

# 20.3.0 Billing Preference Highlights and Action Items

Last Modified on 05/28/2020 1:05 pm EDT

Version 20.3

 $\mathcal{E}$ 

## The following outlines new and relocated Billing Preferences.

## Statement Preferences: ACTION NEEDED

Many of the relocated preferences are related to the batching of patient statements. This relocation streamlines the process of creating Batch Billing Statements from user to user and among practices as a whole. Practice Administrators (or a staff member with access to Global Preferences) must review and set their practice's statement preferences before running statements in 20.3.0. The **Statement Preferences Checklist** will walk you through the setup.

## **Q** New Preferences!

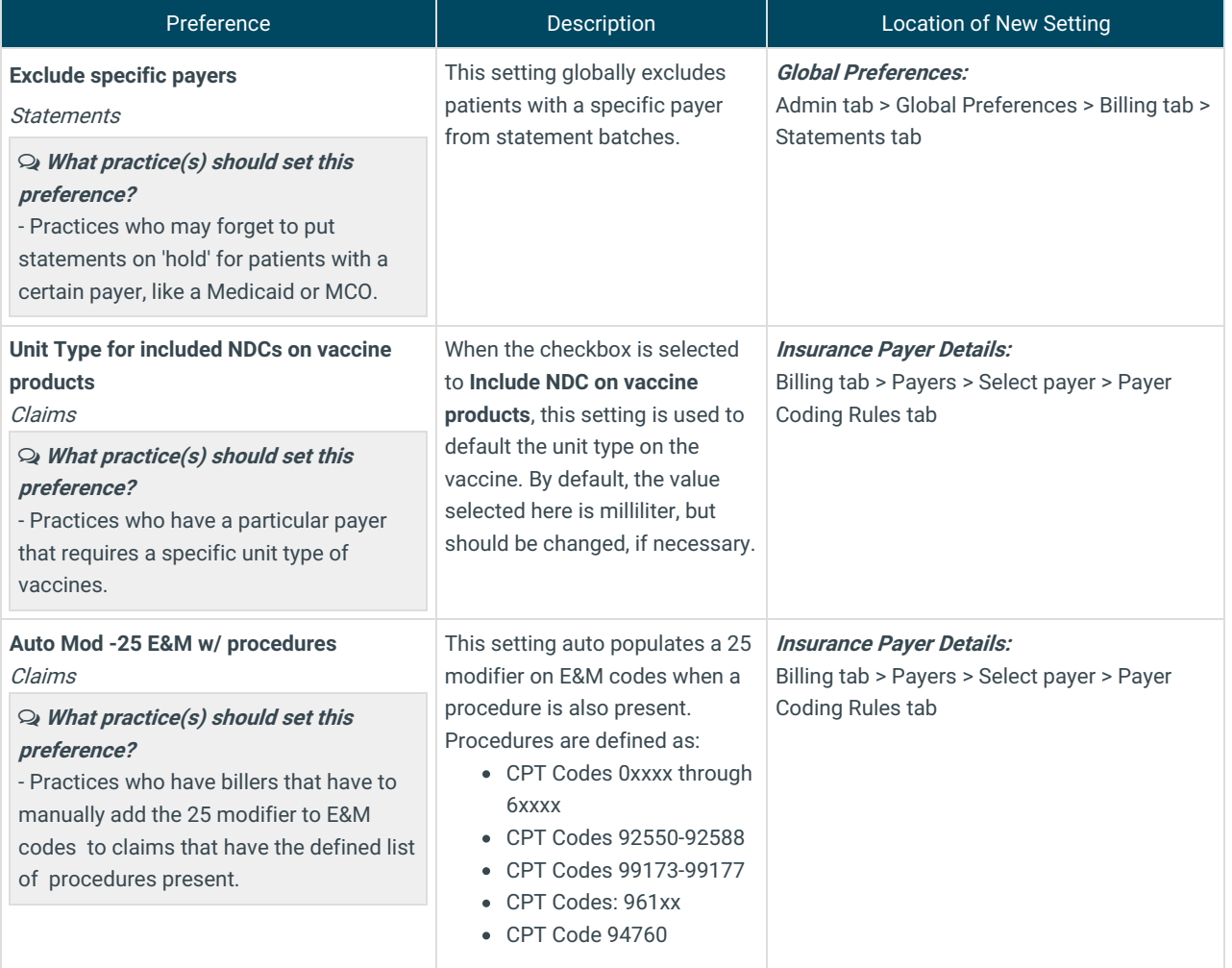

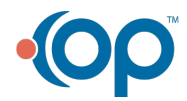

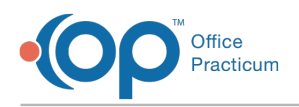

## **Q** Relocation of Preferences

The complete list of relocated preferences can be found in the**Billing Preferences Crosswalk**. Here are some things to keep in mind as you review the changes:

#### Do you use the 'Use Vaccine DX' button while posting charges, or was this saved as a preference?

 **DO THIS** Navigate to**Billing tab > Payers > double-click the payer > Payer Coding Rules tab**and select the radio button to **Auto populate Z23 on vaccine products**.

#### Do you have a payer that requires a specific Place of Service (POS) on claims?

⊙ DO THIS Navigate to Billing tab > Payers > double-click the payer > Payer Coding Rules taland use the Override POS, **non-telehealth** drop-down to select the default Place of Service for non-telehealth visits. Use the**Override POS, telehealth** drop-down to override the assumed POS 02 for telehealth visits.

#### Do you have a specific payer who wants the Service Location (Box 32) populated?

 **DO THIS** Navigate to**Billing tab > Payers > double-click the payer > Payer Coding Rules tab**and select the radio button to **Auto-populate service location when no facility specified**.

#### Do you have a location that should always be populated in Service Location (Box 32)?

 **DO THIS** Navigate to**Practice Management tab > Practices/Locations > Locations tab > select the location**and select the checkbox to button to **Auto-populate service location**.

#### Do you manually add a patient's PCP as referring provider to claims for a specific rendering provider, payer, or location?

#### **DO THIS**

- For <sup>a</sup> Rendering Provider: Navigate to**Practice Management tab > Staff Providers > select provider > Provider Info tab** and select the checkbox to **Auto- populate PCP as referring provider**.
- For <sup>a</sup> Payer: Navigate to**Billing tab > Payers > double-click payer > Payer Coding Rules tab**and select the radio button to **Auto-populate PCP as referring provider**.
- For <sup>a</sup> Location: Navigate to**Practice Management tab > Practices/Locations > Locations tab > select the location**and select the checkbox to button to **Auto-populate PCP as Referring**.

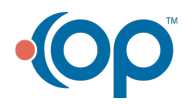